## **APPENDIX 4**

In this appendix we present an alternative way to carry out the activities 1,4 and 1.6 of the guidebook using SalsaJ, a free software downloadable a[t www.euhou.net](http://www.euhou.net/)

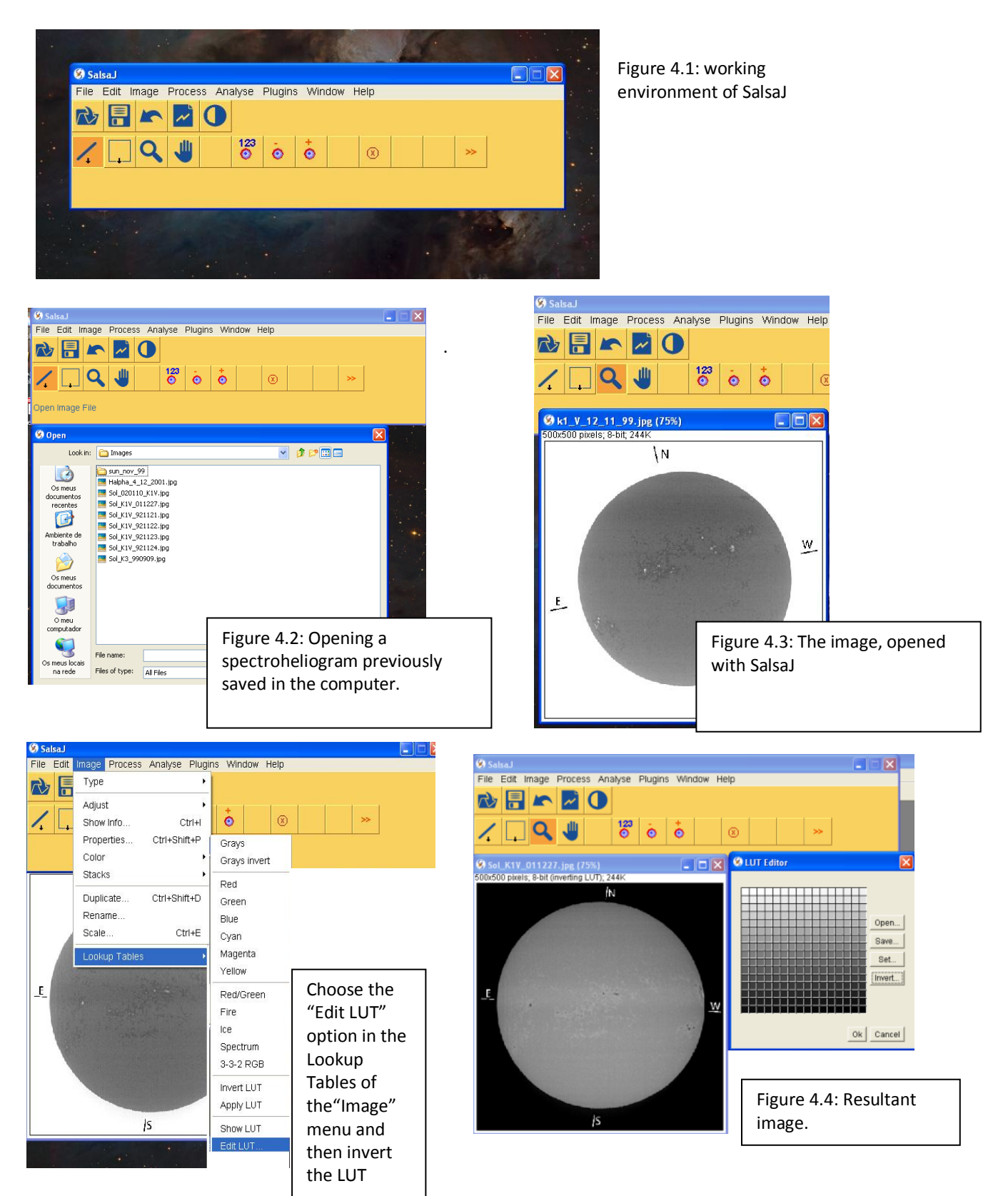

## **Activity no. 1: Counting sunspots in different days**

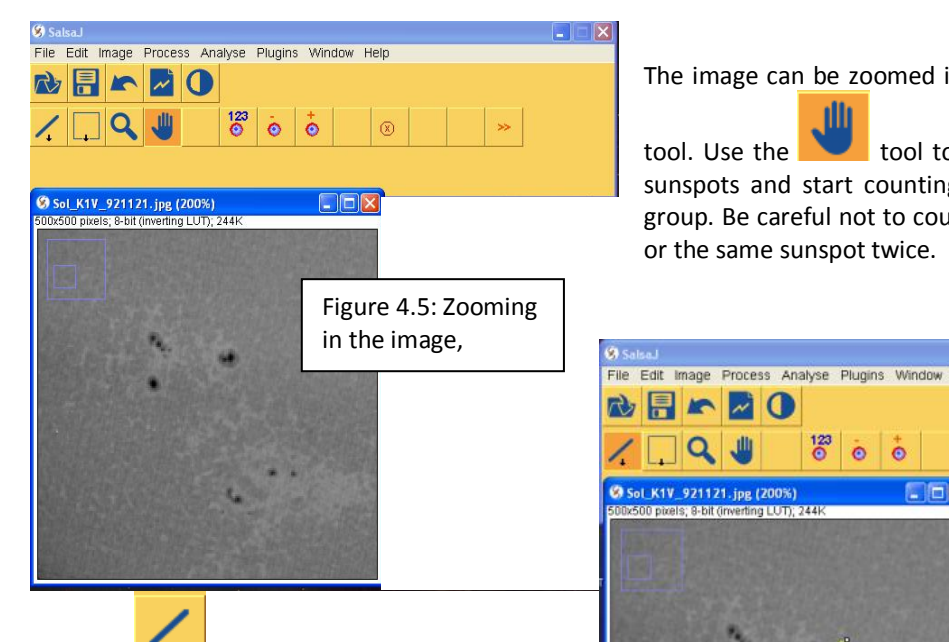

Using the  $\left\lceil \frac{4}{\sqrt{1 + \frac{1}{\sqrt{1 + \frac{1}{$ across some sunspots of a certain sunspots' group, big enough to cover a bit of the image besides the sunspots area and have, this way, the opportunity to compare, the values of a sunspot and the matrix of the image (this comparison is done after drawing the plot profile of the segment)

The image can be zoomed in using the

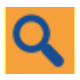

tool. Use the  $\Box$  tool to select a group of sunspots and start counting the spots in the group. Be careful not to count the same group or the same sunspot twice.

 $\circledR$ 

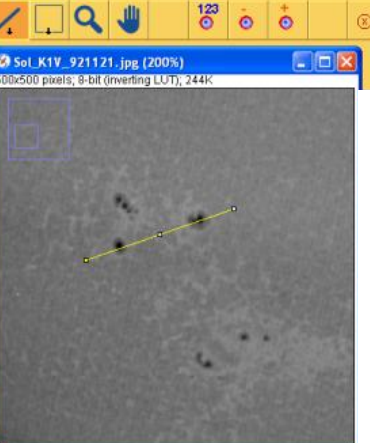

Figure 4.6: Draw a segment passing through some of the sunspots of the group.

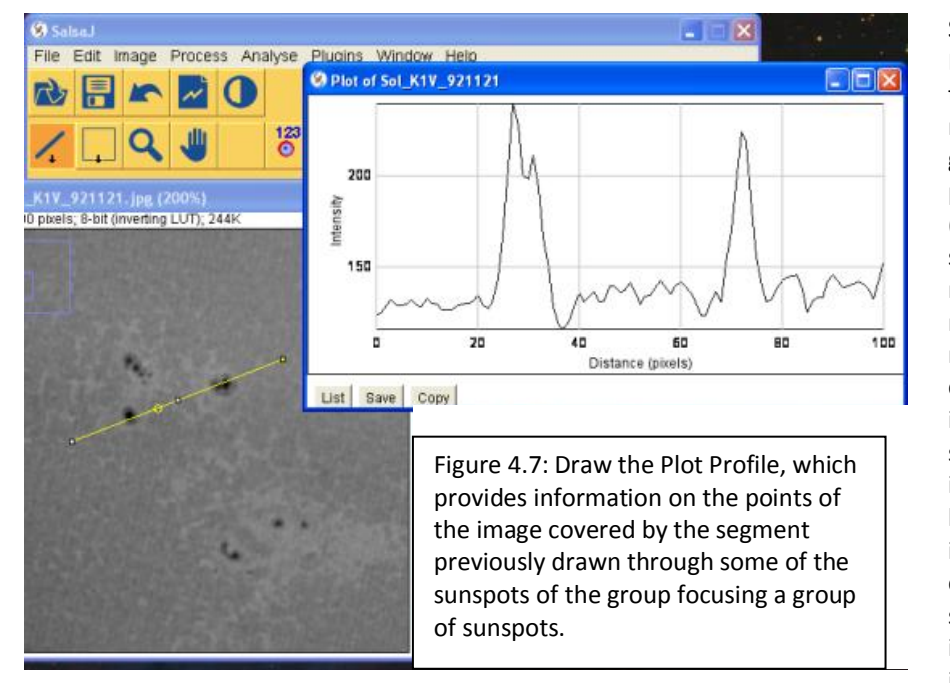

Select the "Plot Profile" option of the "Analyse" menu. On this graph, the darker points of the image (covered by the segment) are represented as relative maximums. If a certain maximum is considerably superior to others immediately before and after, it is almost certain corresponding to a sunspot in the image. The other inferior maximums

that reveal some homogeneity correspond to counting in the area around the spots. This comparison of values is only possible if the segment is big enough to cover points of the image corresponding to non active areas of the Sun.

NOTE: You should pay attention to the structure of a sunspot, to avoid confusing them with some eventual dark spots deposited on the spectroheliogram's photographic film throughout the years. Continue analysing the image this way until all the visible groups of sunspots have been looked at.

## **Activity 4: The solar rotation film**

Open the four suggested images (the ones with the same or approximate dates), so that the movie reflects the Sun's rotation movement correctly.

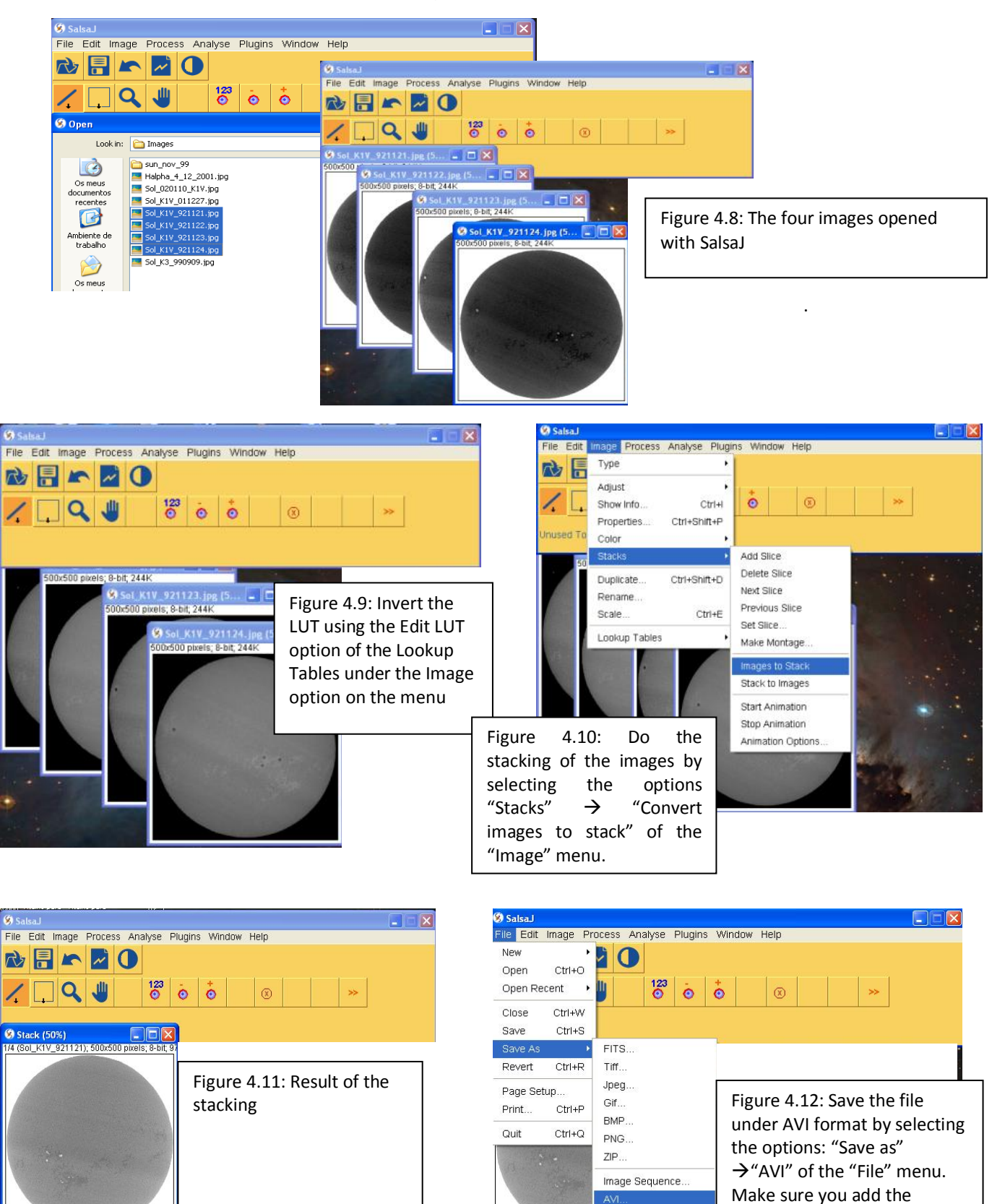

extension (avi): "Filename.avi"

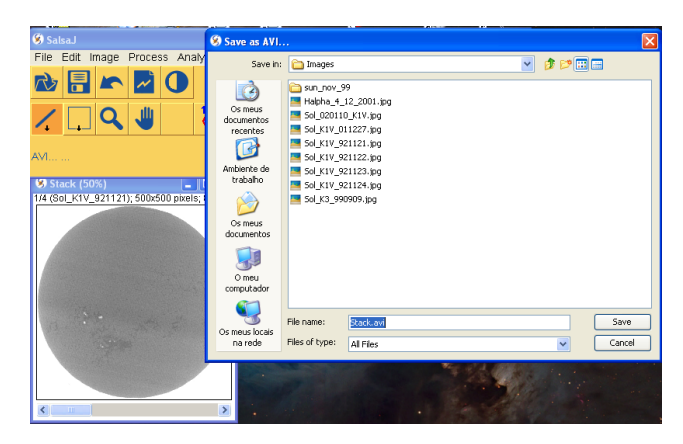

Figure 4.13: Select the folder where you want to save the file.

Optional Operations:

In order to enhance the visible sunspots in the image, it is possible to do some changes, both in color, brightness and contrast.

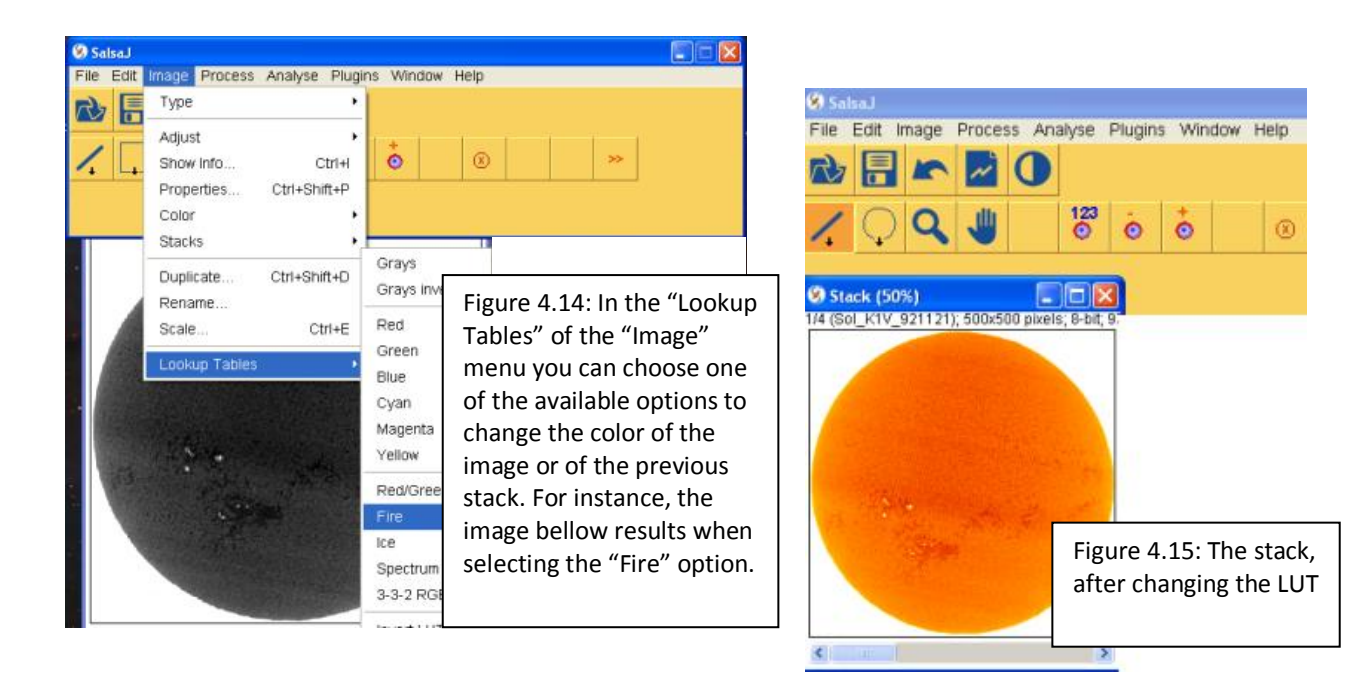

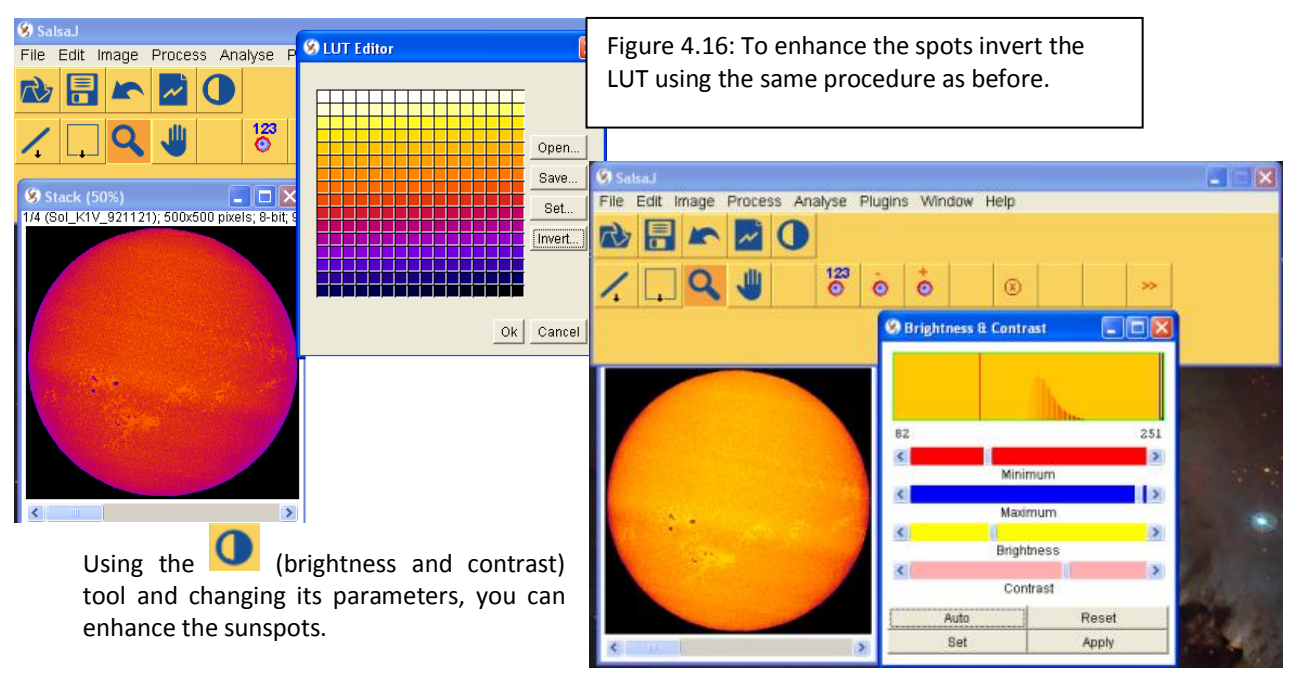

Figure 4.17: The image, after changing the brightness and contrast parameters.

**Activity 6: Computing of the real size of a prominence**

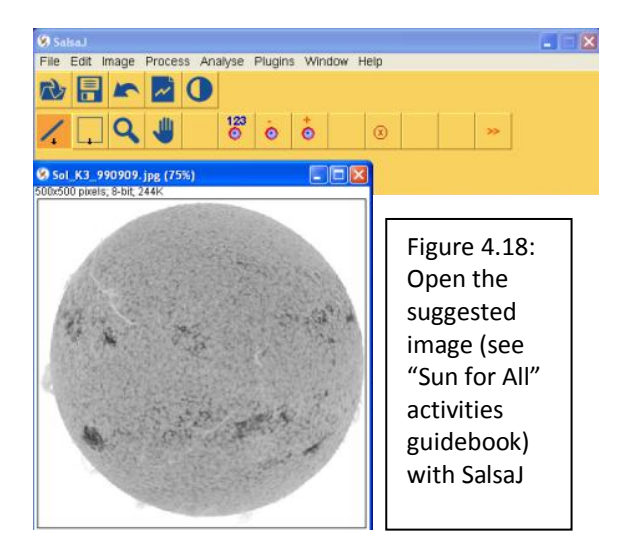

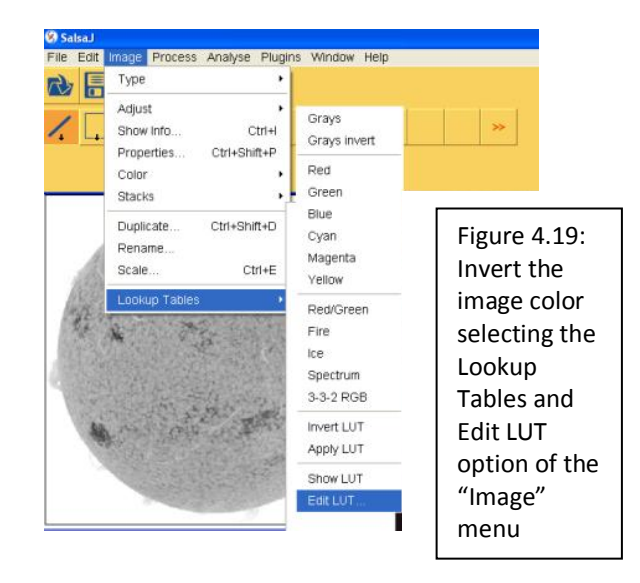

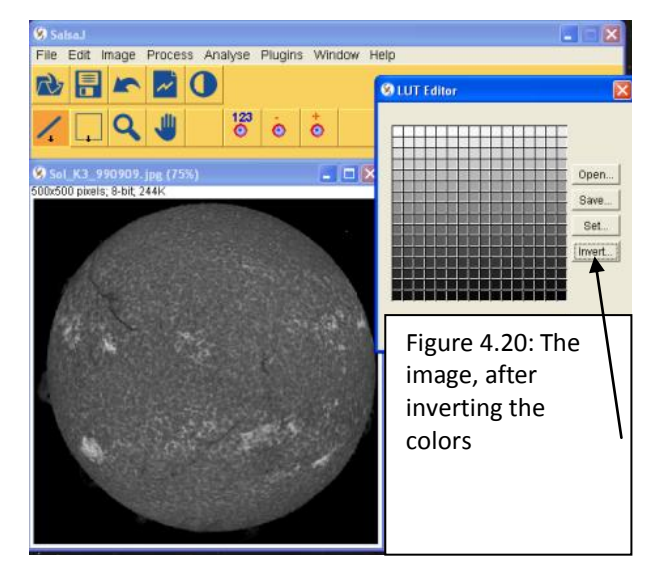

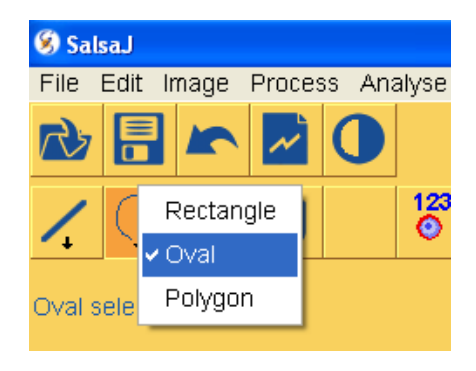

colors Millen Mith the right button of the mouse select the oval shape

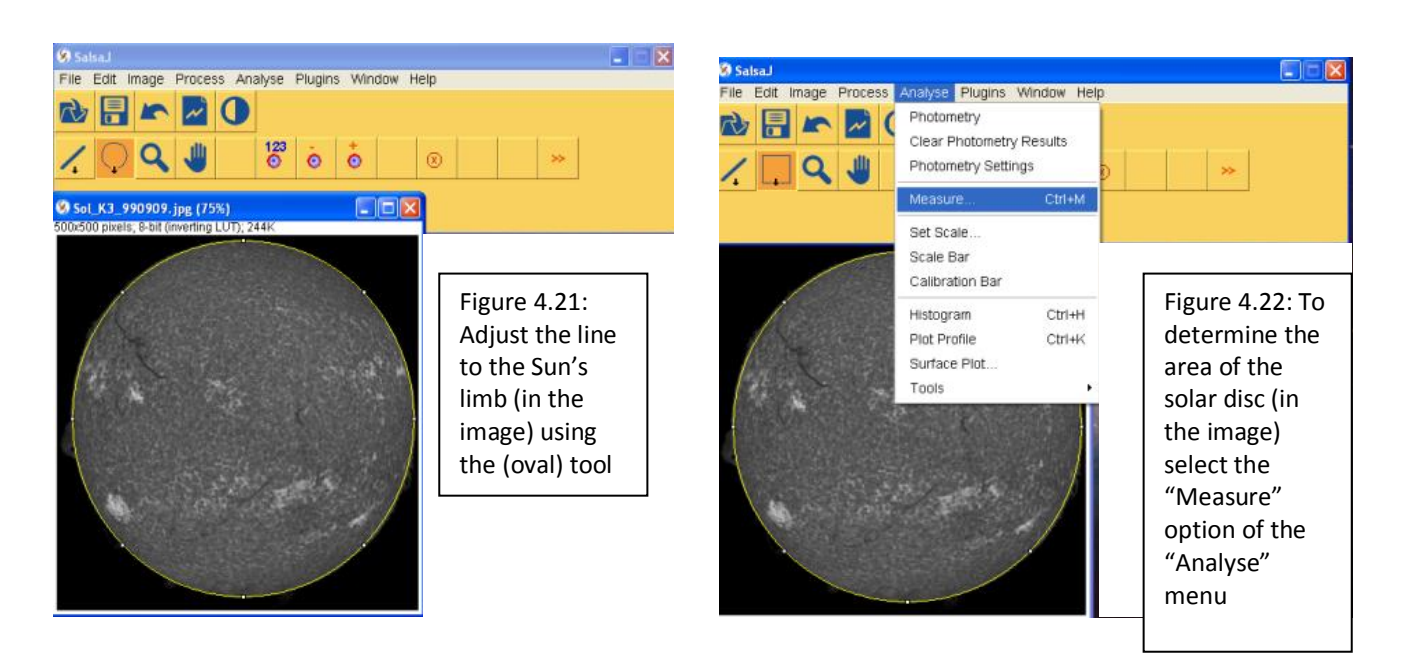

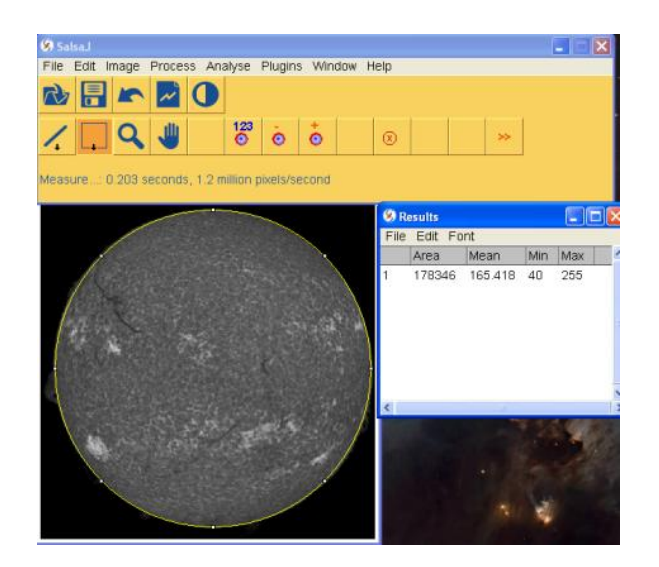

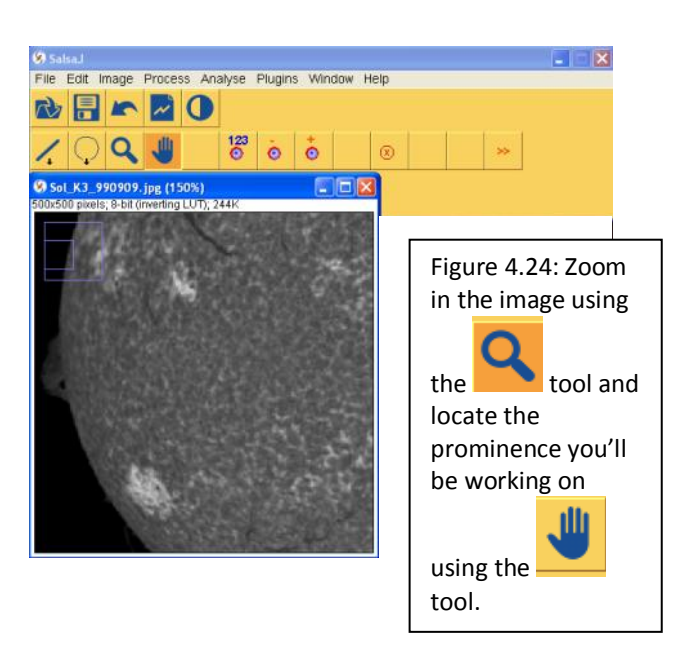

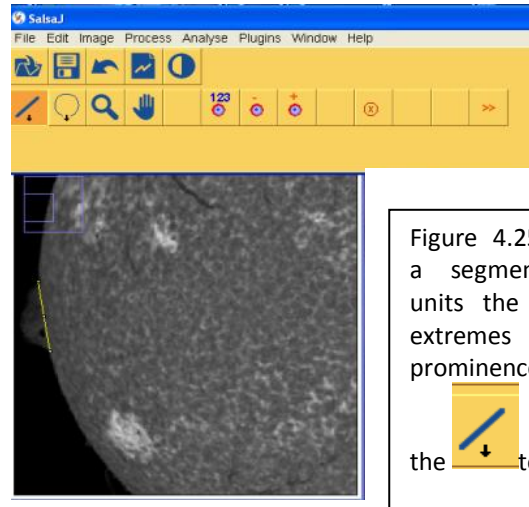

Figure 4.25: draw a segment that units the vertical extremes of the prominence, using

the tool.

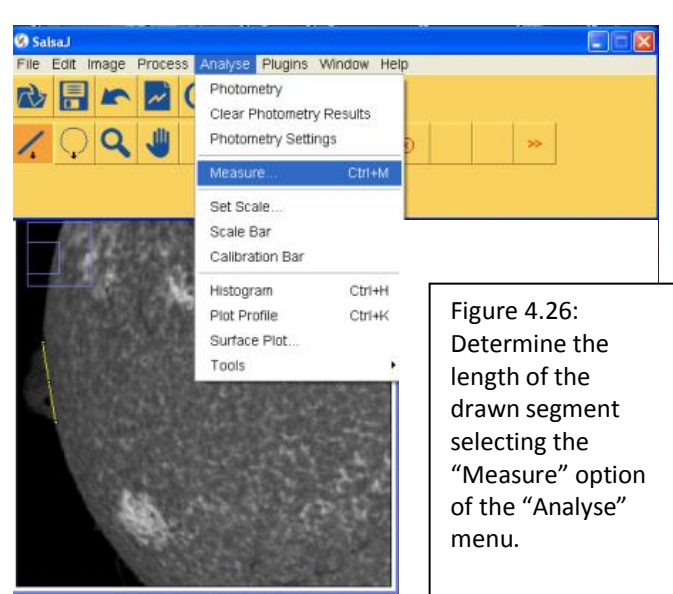

Figure 4.27: Resultant measurement.

Using the area of the solar disc (in the image), previously computed, and the vertical length of the prominence represented in the image, students can easily determine the real vertical dimension of the prominence (using proportion relations and Knowing that Radius of the Sun =690 000 km). Proceed in similar way to determine the real horizontal dimension of the prominence.

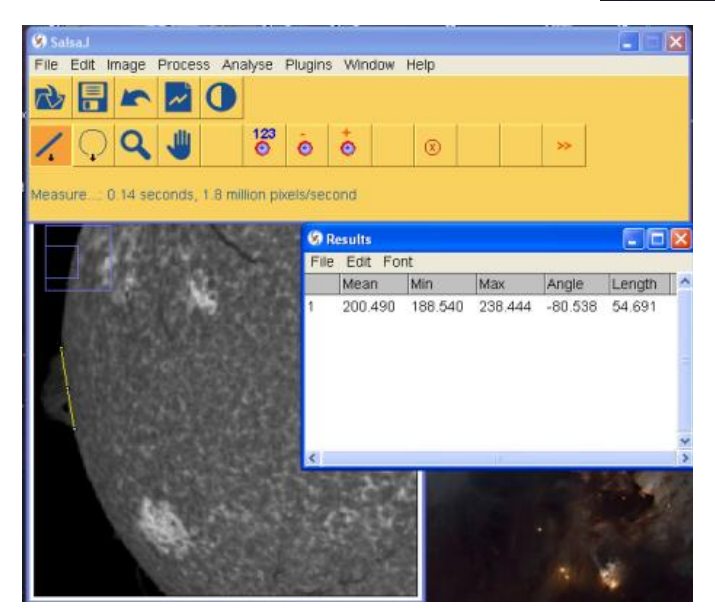